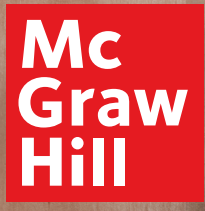

# **Digital Walkthrough Guide**

Glencoe TEEN

## **Start Your Digital Review**

 $\sim$   $\sim$   $\sim$ 

ä

### **1. Go to: my.mheducation.com**

Log in to *Teen Health* using your username and password.

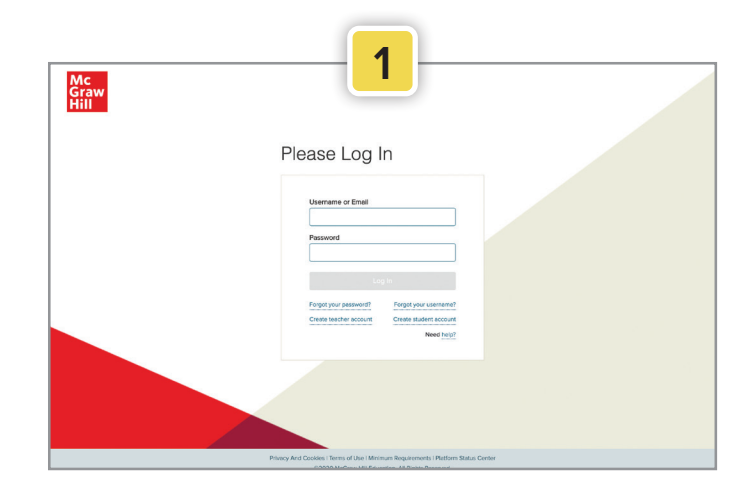

#### **2. Dashboard**

Click **Launch**.

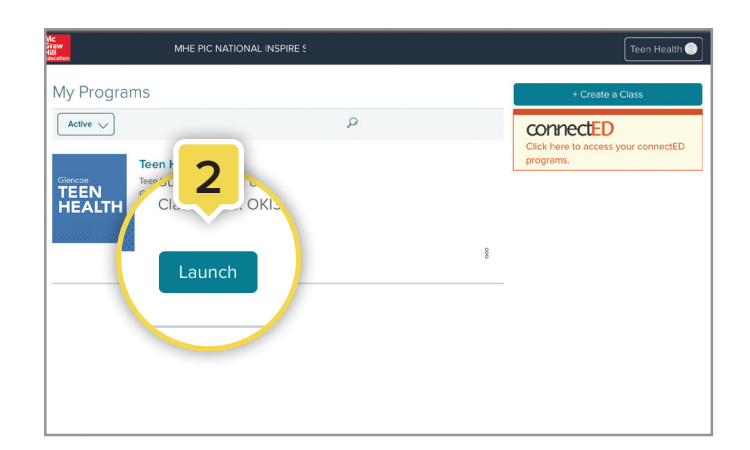

#### **3. Go to Your Class**

Click **Launch Class** to enter the class.

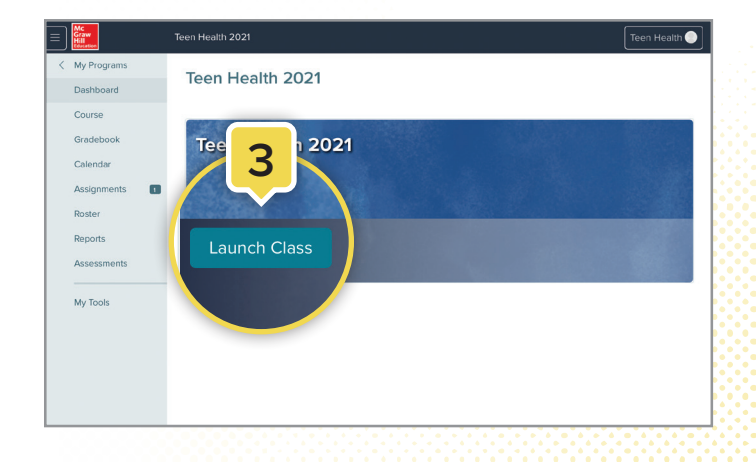

### **Using Your Class Dashboard**

Your class dashboard provides access to all the teaching resources for a class.

 $\sim$   $\sim$   $\sim$ 

 $\overline{\phantom{a}}$ 

#### **1. Planning and Management**

Click on the **menu icon** (top left corner) to expand the left sidebar. This is your main menu to manage and organize your class.

#### **2. Table of Contents**

Click on **course navigation menu** to access the Table of Contents. From the Table of Contents, click on the module or lesson name to go to the appropriate page.

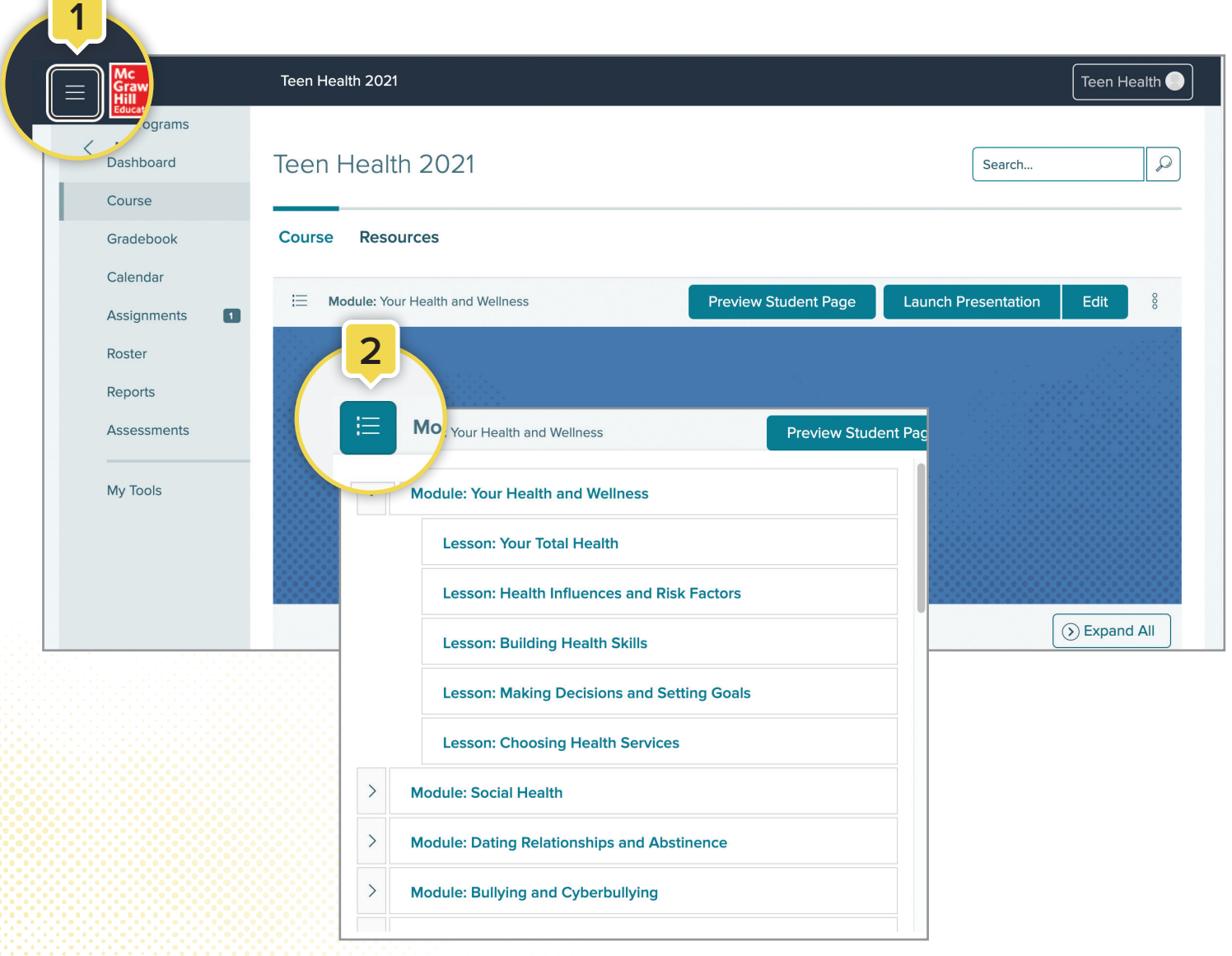

### **Using the Module Landing Pages**

**1.** From the module landing pages, you can access resources for both teachers and students. Each module features resources and project-based learning activities that pertain to the content of the entire module. When you first open the module landing page, you will find the [a] **Parent Letter**, [b] **Hands On Health**, and the [c] **Module Answer Key** within the main section.

To collapse or open sections, click the [d] **caret**.

Within the **Teach** section, you will find additional module resources, including:

- Building Health Skills Activity
- Universal Access Activity
- Health Lab Activity
- Tech-Know
- WebQuest
- **2.** To make these resources available to your students or to include them in your presentation, check the box next to those options on the activity tile.
- **3.** Open the resource by clicking on the tile. You have the option to download or print by choosing the appropriate icon in the upper-right corner.
- **4.** If you want to add your own resources, click the **caret** to open the **Teacher-added Resources** on the module landing page, then click the **Add Content** tile. This option is also available on the lesson-level landing pages.

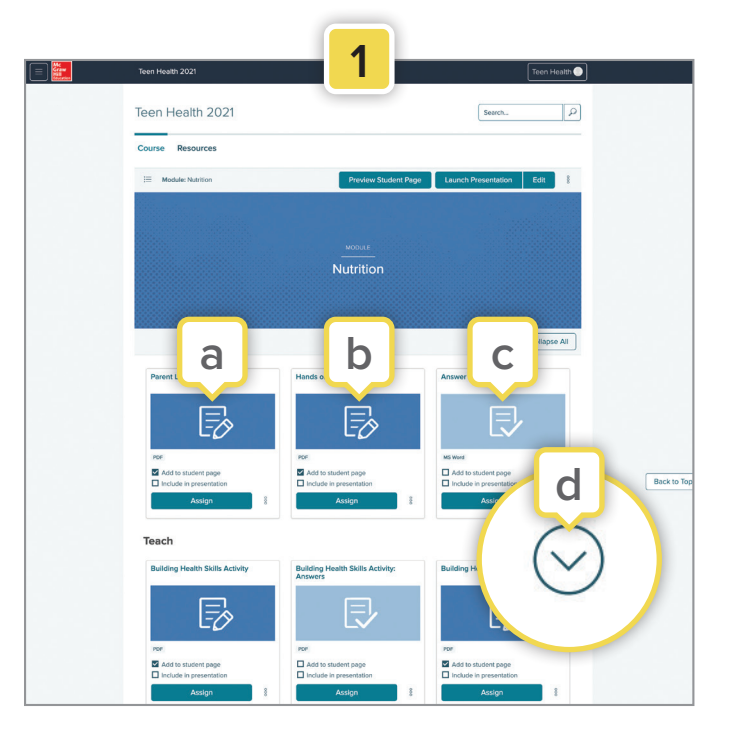

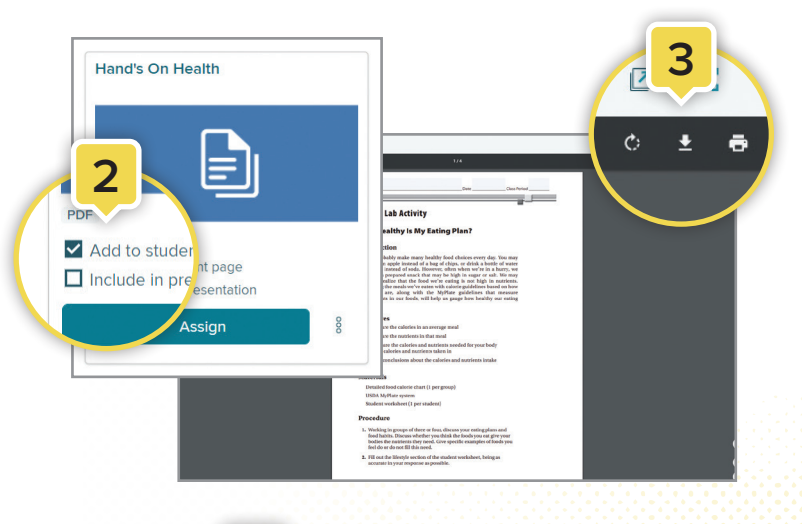

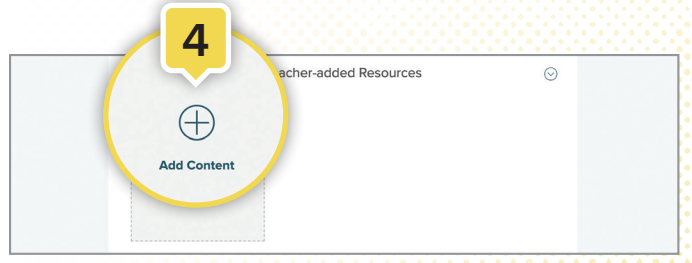

### **Using the Lesson Landing Pages**

**1.** On the lesson landing pages, you will find a variety of resources needed to teach the lesson. From the main menu or any module landing page, you can easily choose a lesson from the drop-down menu. To see the lessons in each module, click the **caret** next to the module.

**2.** Once on a lesson landing page, click **Show Lesson Info** to see the Standards Correlation for that lesson, as well as the teacher track separated by grade level.

#### **Lesson Resources and Activities**

Within the main section of the landing page, you will find the [1] Student Edition eBook and the [2] PowerPoint Presentation for that lesson.

Functionality is the same as the module page, allowing you to check a box under each resource or activity to **Add to student page** or **Include in presentation**.

- a. To open a resource in each lesson, click on the tile.
- b. To assign these resources to the entire class, a group of students, or a specific student, click **Assign**.

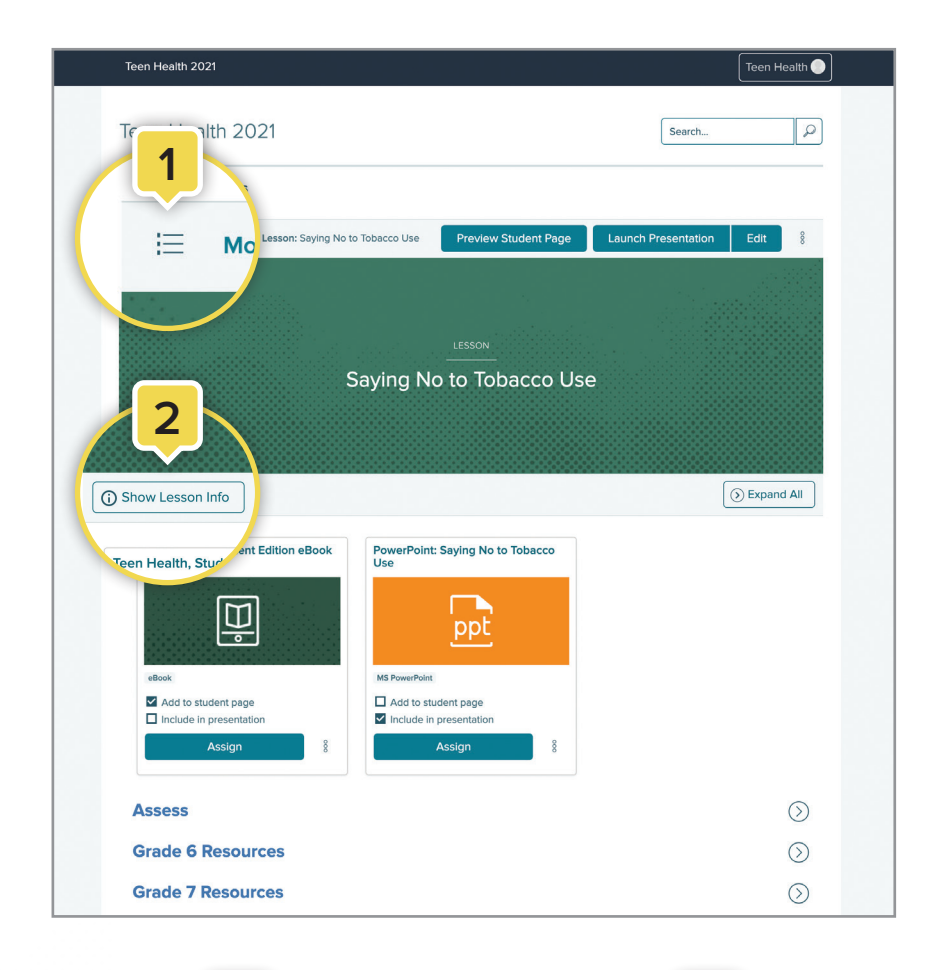

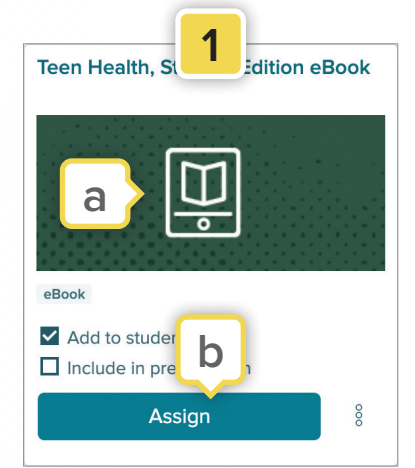

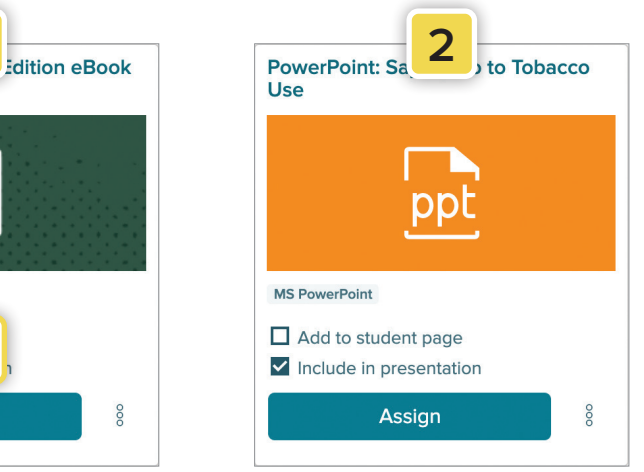

### **Using the Lesson Landing Pages (cont'd)**

### **Teen Health eBook**

- **1.** The *Teen Health* eBook (in either English or Spanish) is the first resource in each lesson. Click the **eBook** tile to open this resource. Once inside the eBook, students can:
	- a. Navigate between lessons by clicking the **Menu** icon. The Table of Contents will appear on the left side of the screen. This menu allows students to view any notes, highlights, or placemarks they've made throughout the book.
	- b. Complete questions by typing in the blank fields underneath them.
	- c. View supporting media, including the Health eSpotlight videos.
	- d. Have the text read aloud by clicking the small speaker icon at the top of the page.
	- e. Read the definition of a vocabulary word by clicking on the underlined and highlighted word.
	- f. Highlight or annotate important points in the text by selecting the text and choosing an option from the toolbar that appears.

#### **PowerPoint Presentation**

- **1.** The PowerPoint Presentation is the next resource in each lesson. Click the **PowerPoint** tile to open this resource. Once inside the presentation, you can:
	- a. Have the contents of each slide read aloud by clicking **Listen** in the toolbar.
	- b. Download the presentation by clicking the download icon at the top right corner. Once downloaded, the presentation can be edited or printed.

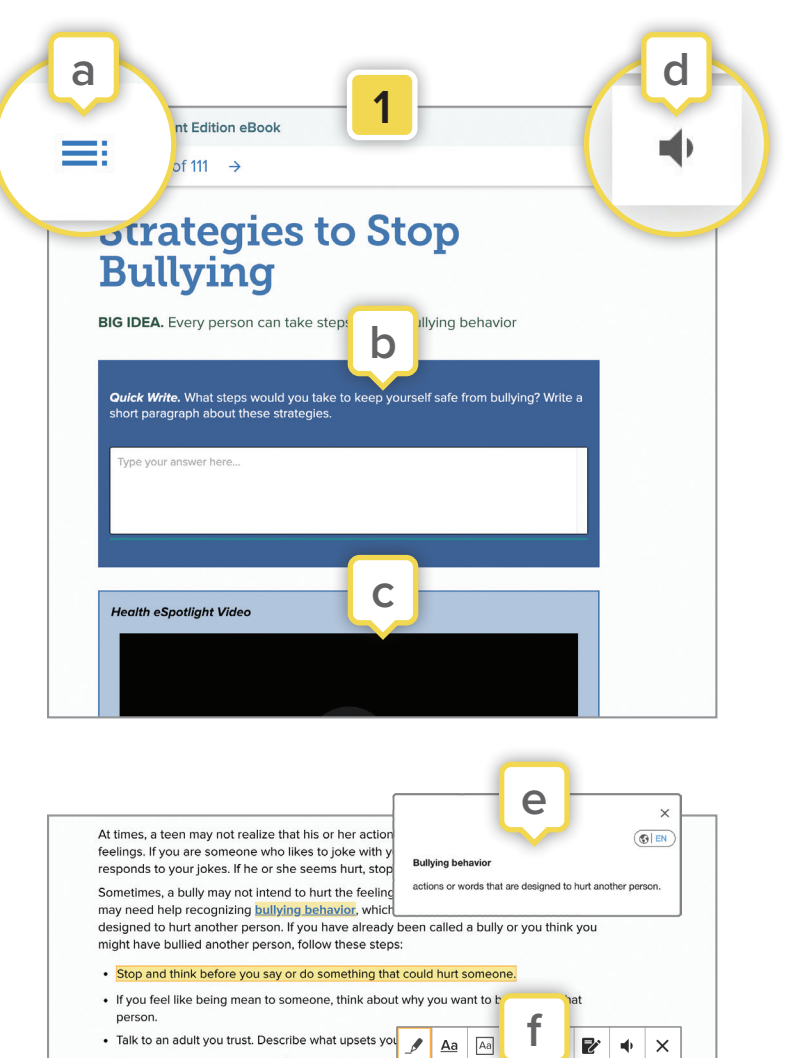

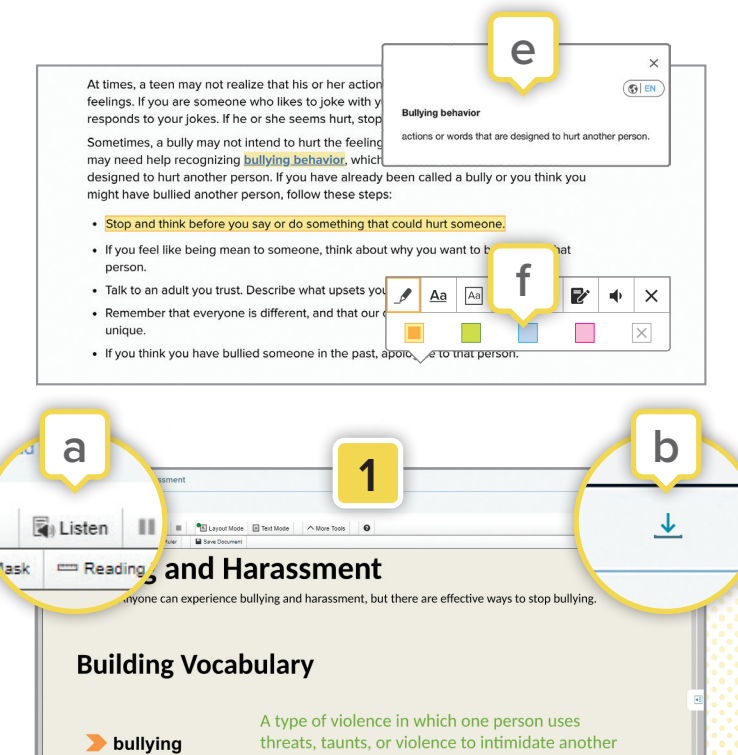

again and again

Name-calling

 $\blacktriangleright$  labeling

### **Using the Lesson Landing Pages (cont'd)**

#### **Assess**

The **Assess** section features assessments to gauge a student's understanding of the lesson material. You can open this section on the lesson landing page by clicking the caret. Within this section, you will find the [1] **Lesson Check**—a 10-question assessment that is exclusive to the digital experience—and the [2] **Lesson Quiz** which is a downloadable and printable PDF.

- a. To have your students submit the Lesson Quiz online, check the box next to **Add to Student Page** before assigning, and then click the **Assign** button.
- b. In the newly opened assignment window, check the box next to **Student Work**. This action requires students to submit files or text to complete this assignment.
- c. Once a Lesson Quiz is assigned to a student, they can complete it within the course and submit it digitally by saving and uploading the PDF or use the print icon to turn in a physical copy.

#### **Grade-Level Resources**

**1.** Grade-level resources can be found in their respective grade section, which can be opened by clicking on the **caret**. Assignments in these sections are the same but are specific to grades 6, 7, or 8 and can be assigned to specific students based on their grade level. Follow steps a, b, and c listed above to assign these resources to your students.

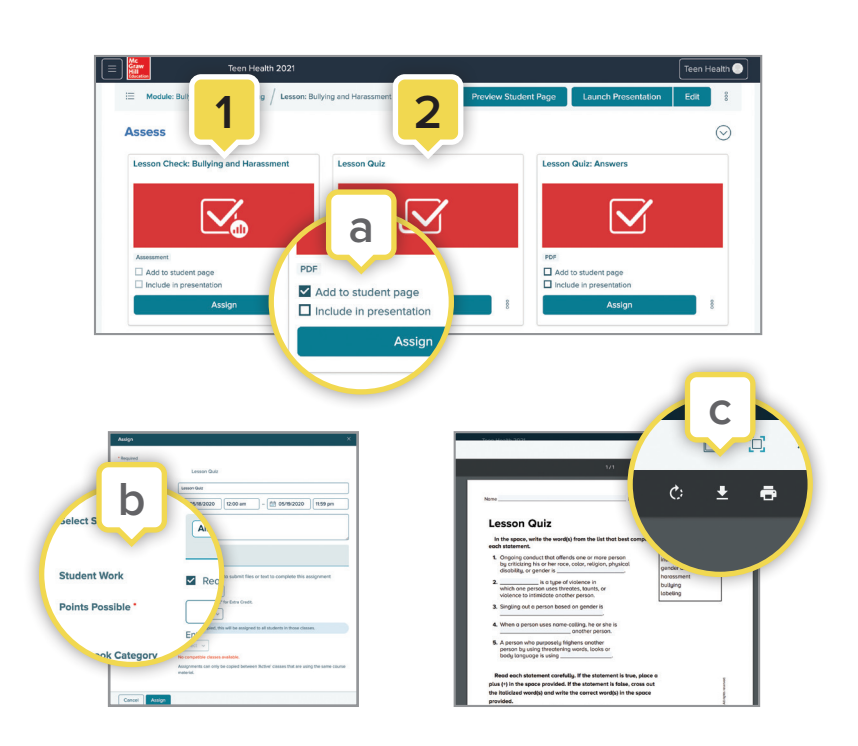

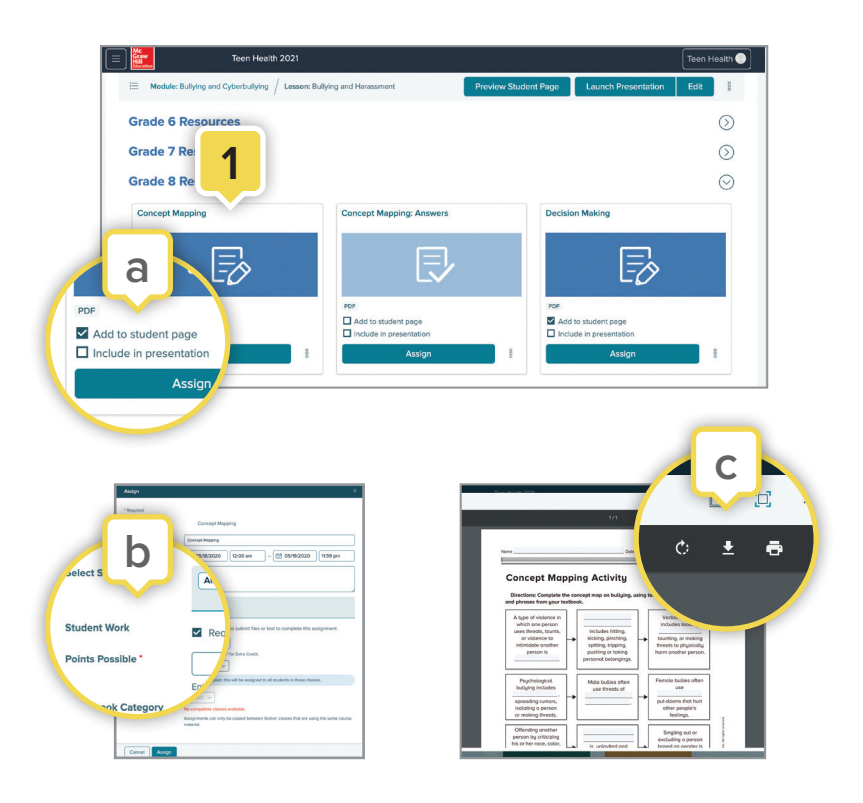

## **Using the Lesson Landing Pages (cont'd)**

#### **Additional Resources and Instructional Tools**

- **1.** Click the **Preview Student Page** button at the top of the page to see the lesson content as a student will see it. If you checked the box next to "Add to student page" on any of the resource tiles, they will appear on the student page.
- **2.** Get students started with physical activity by selecting any lesson within the last module of the main menu (**Module: Fitness Zone**). Within these lesson-level landing pages, you will find features and resources for your students, including Personal Fitness Logs, Heart Rate Monitor Activities, Videos, Podcasts, Clipboard Energizer Activities, and more.

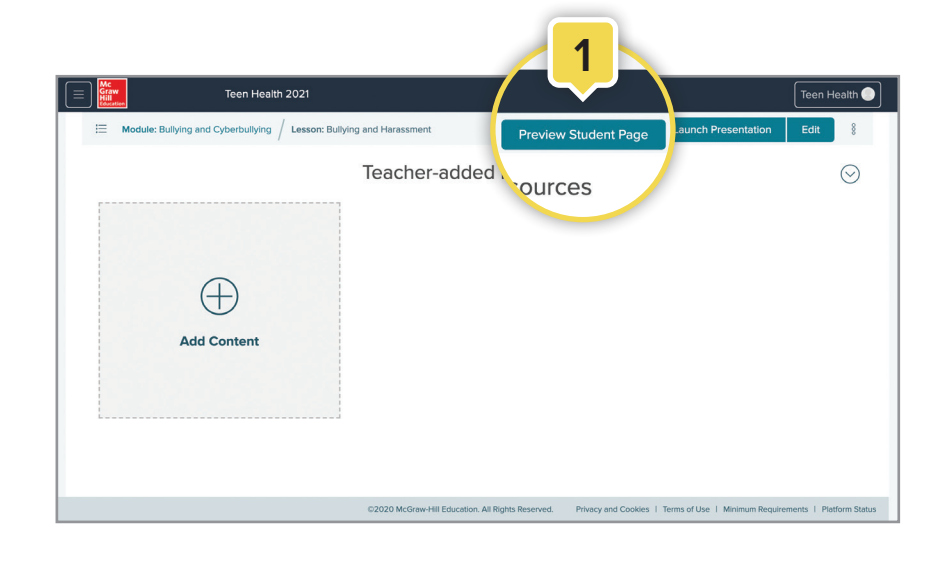

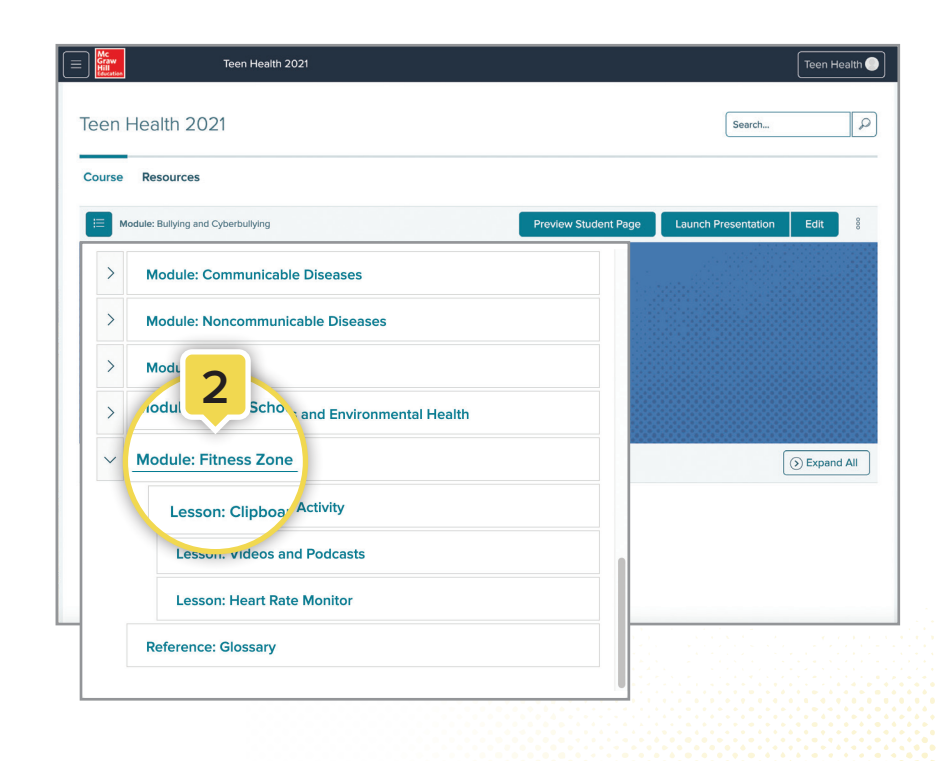

### **Navigating Your Presentations**

If you checked the box next to "Include in presentation" on any of the asset tiles on the Lesson page, they will appear in your presentation.

**1.** To start your presentation, click on **Launch Presentation** at the top of the lesson-level landing page.

**Allen Allen** 

- **2.** Click on the **arrows** to navigate within the same learning resource. Only resources with multiple pages or slides feature arrows for navigation.
- **3.** Some resources have the option to have the content read aloud. Click on the **speaker icon** for the narrative.
- **4.** Click the **Previous Resource** or **Next Resource** arrows at the bottom to move between learning resources in your lesson presentation.
- **5.** Click on **Open Tray** to navigate directly between resources.

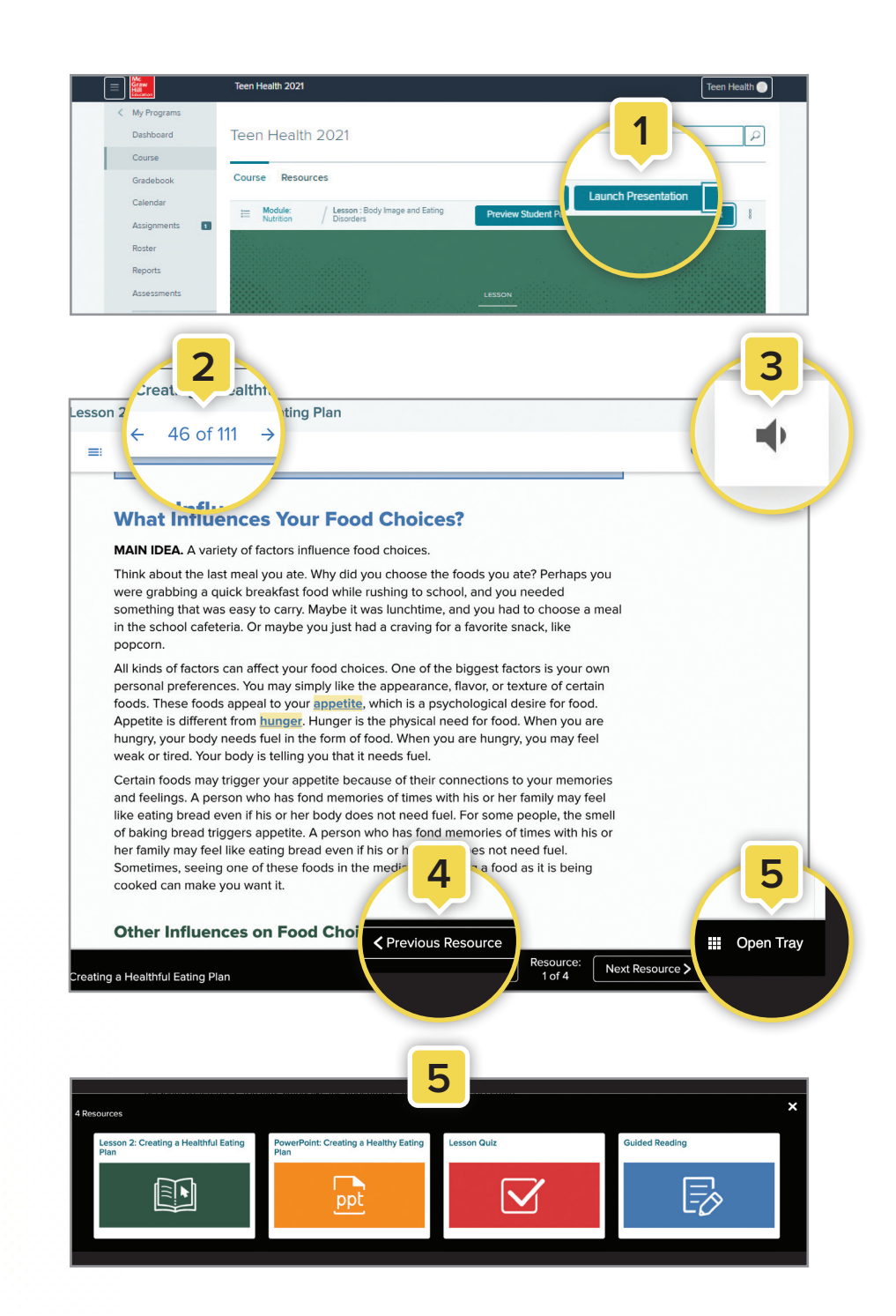

### **Customizing Your Classes**

**1.** From the top of the lesson-level landing page, click **Edit**. This will open the Presentation Tray.

 $\bullet\quad\bullet\quad\bullet$ 

 $\bullet$  .  $\bullet$  .

- **2.** Drag-and-drop items to a new location in the presentation line-up.
- **3.** Add or remove items from the presentation by checking the **Include in Presentation** checkbox. You can also add or remove student materials here by checking or unchecking the **Add to student page** box. Items recommended for students are checked by default.
- **4.** Upload your own resources by clicking the caret to open the **Teacher-added Resources** section at the bottom of every lesson-level landing page and then clicking Add Content.
- **5.** If you added your own resources to a lesson-level landing page, those resources will appear here as well.

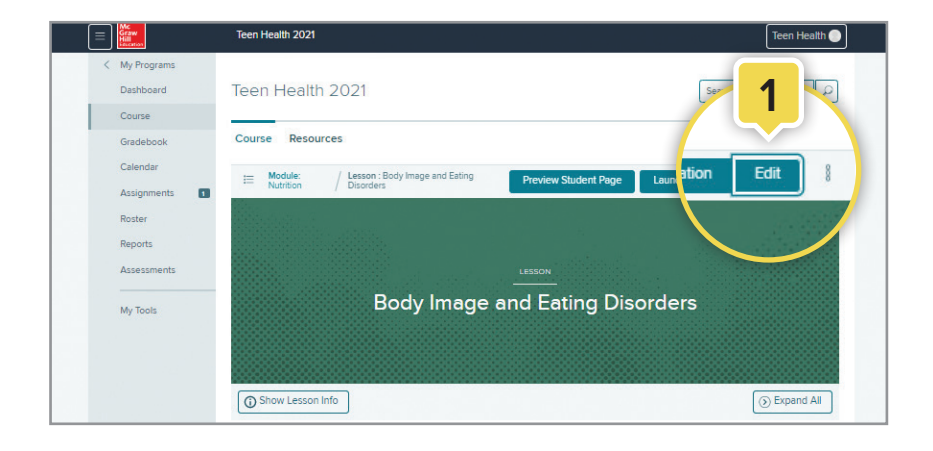

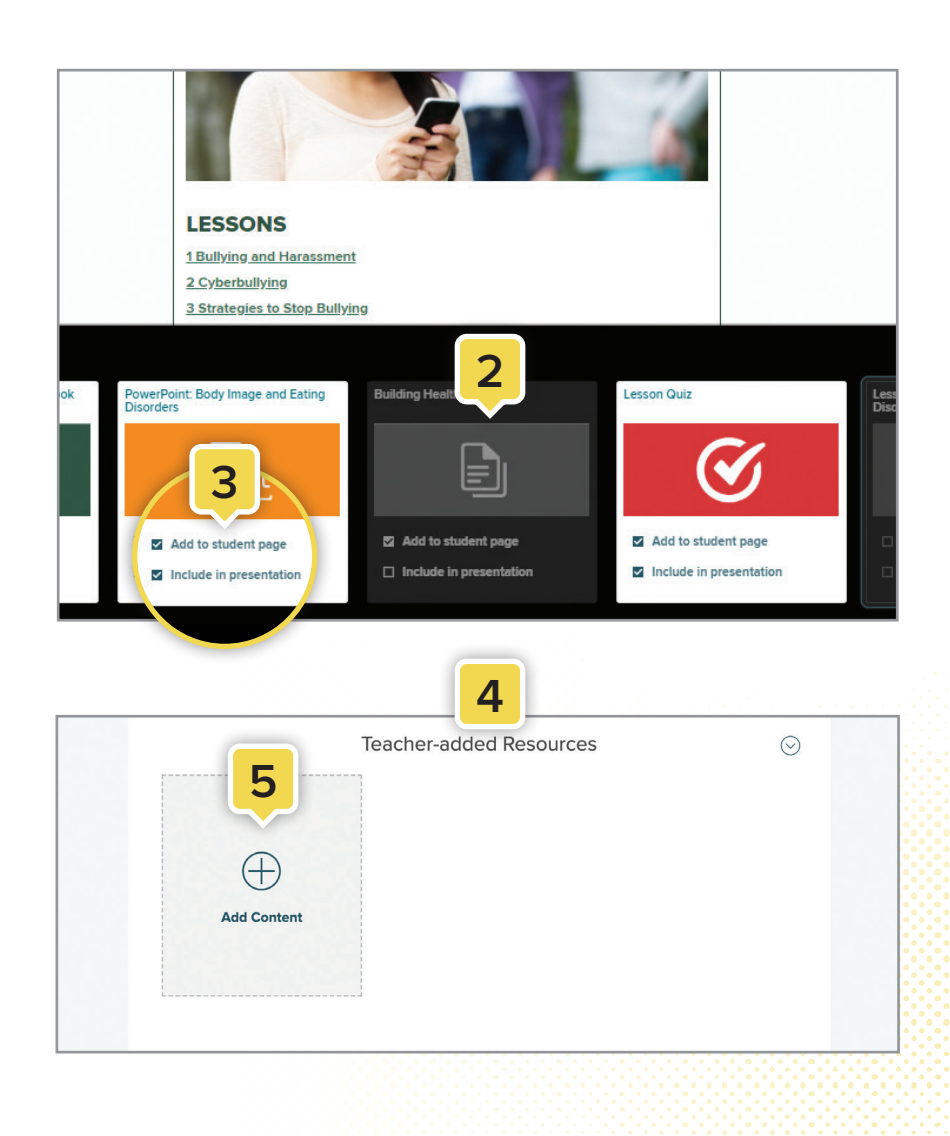

### **Assessments**

- **1.** From the main menu, click on **Assessments** to access assessment tools.
- **2.** The **Question Banks** tab is where all the questions for each lesson are stored.
	- a. Each module in the program has a folder. Click a folder to access and edit dozens of pre-made questions for that module.
	- b. You can create your own questions by clicking the **+ New Question** button. When complete, those questions will be stored in the **My Questions** folder.
- **3.** The **Assessment Banks** tab is where all the assessments are stored.
	- a. Each module in the program has a folder. Click a folder then choose a lesson to access the pre-made assessment for that lesson.
	- b. To print or assign an assessment, click the **Options** icon (three vertical dots) next to the name of the assessment in the list view.
	- c. You can create your own assessments by clicking the **+ New Assessment** button. To create a new assessment, you can choose from the dozens of pre-made questions or the questions you created, which are all stored in the Question Banks. When your assessment is complete, it will appear in the **My Assessments** folder.

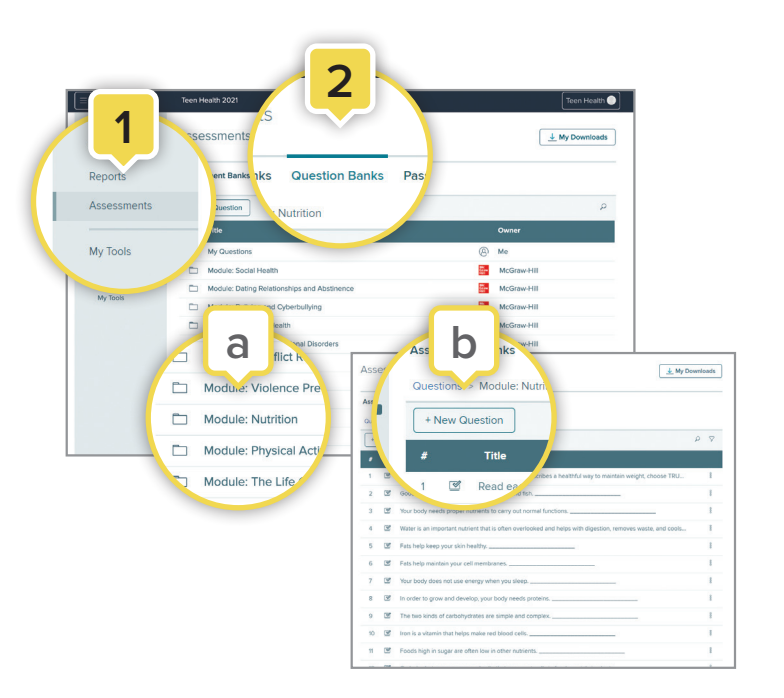

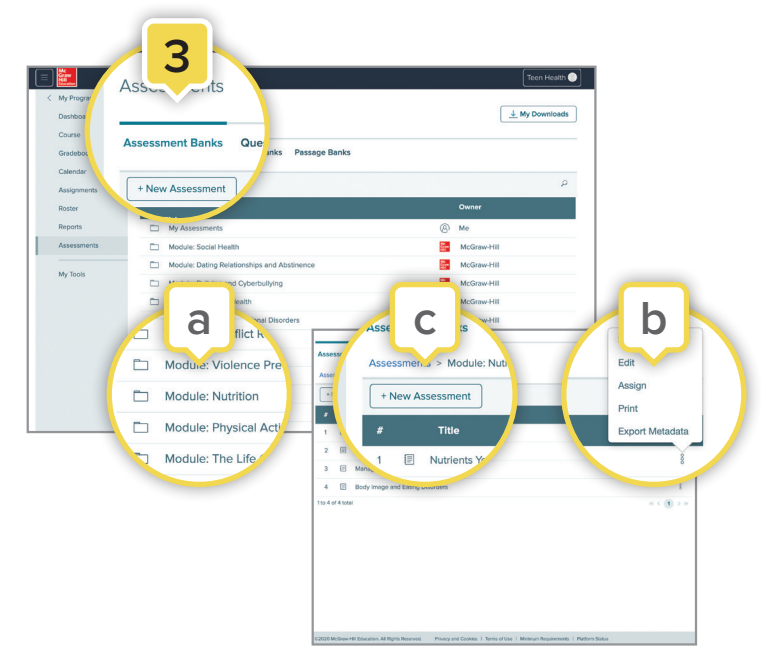

### Learn more

### **mheonline.com/TeenHealth**

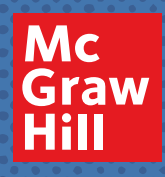